**WorkCentre 5632/5638/5645/5655/5665/5675/5687**

# **Ghid Rapid de Utilizare**

604P19227

# **ÎMBUNĂTĂŢIŢI-VĂ PRODUCTIVITATEA...**

**...profitând de întreaga capacitate a aparatului. Împreună cu produsul v-a fost furnizat şi un CD care conţine Ghidul de Utilizare Interactiv. CD-ul conţine tutoriale animate şi ecrane interactive. Dacă este instalat în reţea, va fi disponibil pentru toţi utilizatorii. Pentru acces rapid îl puteţi instala pe hard disc.**

Pregătit şi tradus de: Xerox GKLS European Operations Bessemer Road Welwyn Garden City **Hertfordshire** AL7 1BU ENGLAND

©2007 Xerox Corporation. Toate drepturile rezervate.

Protectia prin copyright include toate tipurile de materiale supuse copyright-ului și informațiile, permise de lege sau acordate în continuare, incluzând, fără limitări, materialele generate de programele software cum ar fi afişaje pe ecran, simboluri, ecrane, etc.

Xerox<sup>®</sup> și toate produsele Xerox menționate în această publicație sunt mărci înregistrate ale Xerox Corporation. Numele produselor şi mărcile comerciale ale altor companii sunt şi ele recunoscute.

Modificările, erorile tehnice şi greşelile tipografice vor fi corectate în ediţiile ulterioare.

# **Cuprins**

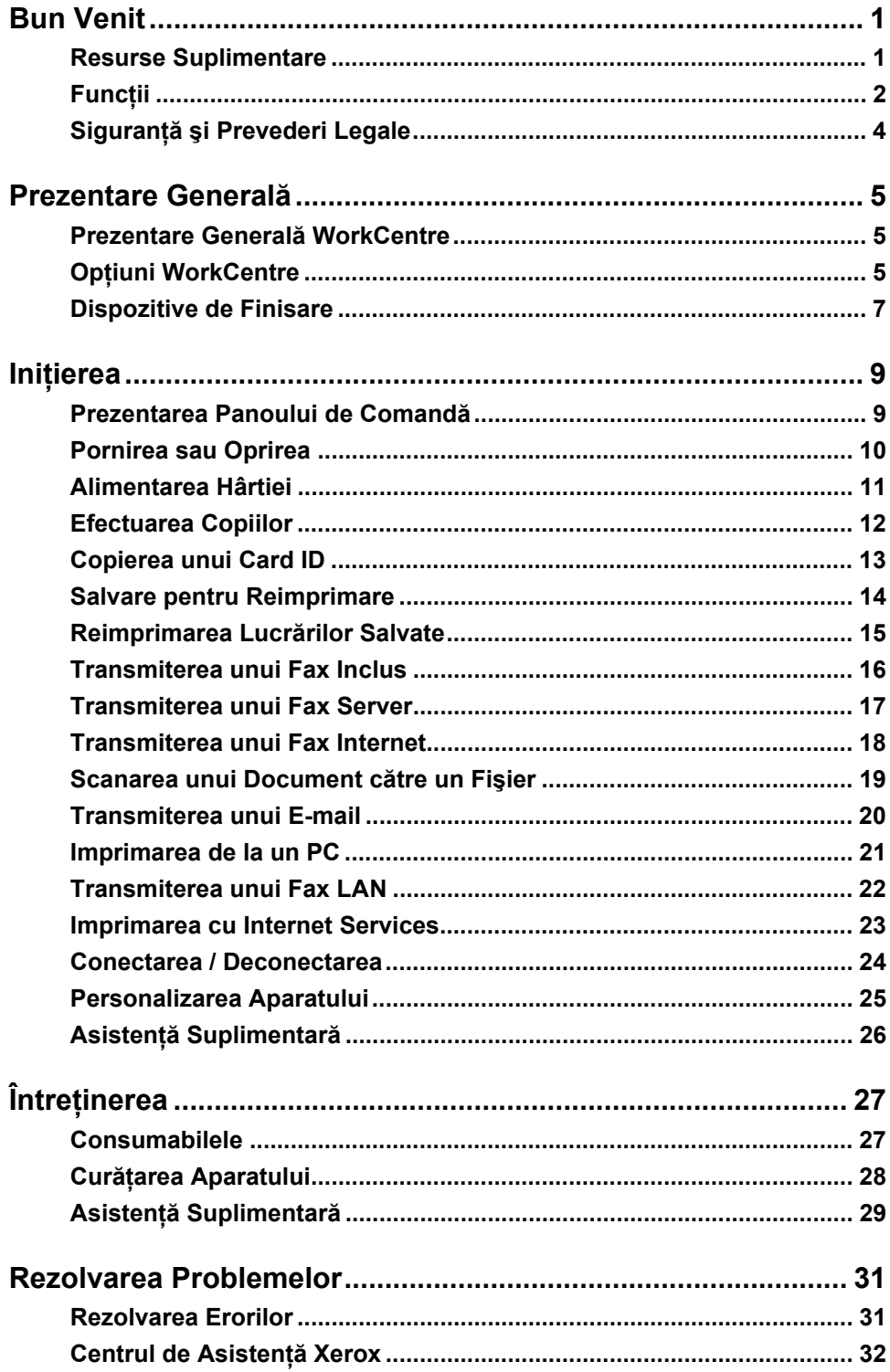

# <span id="page-4-0"></span>**Bun Venit**

## **Introducere**

Bun venit! Acesta este noul dumneavoastră aparat Xerox.

Acest *Ghid Rapid de Utilizare* vă oferă o prezentare a functiilor și a optiunilor disponibile pe aparatul dumneavoastră.

Pentru asistență suplimentară la aparat apăsați butonul Ajutor. Dacă aparatul este conectat în reţea, utilizaţi sistemul *CentreWare Help* sau faceţi clic pe butonul *Help* din *Driverul de Imprimare*.

**NOTĂ:** *Aspectul Ecranului Senzorial poate fi uşor diferit pentru celelalte configuraţii. Cu toate acestea, descrierile funcţiilor şi a funcţionării rămân aceleaşi.*

## <span id="page-4-1"></span>**Resurse Suplimentare**

#### **CD de Administrare Sistem (CD1)**

Aflat în *Pachetul de CD-uri* furnizat cu aparatul, *CD-ul de Administrare Sistem (CD1)* oferă informaţii detaliate despre configurarea aparatului pentru imprimare în reţea şi instrucţiuni de instalare a funcţiilor opţionale.

*CD-ul de Administrare Sistem (CD1)* este destinat *Administratorilor de Sistem sau ai Aparatului*.

#### **CD-ul Ghid de Utilizare Interactiv (CD2)**

Pentru informații detaliate despre funcțiile și caracteristicile disponibile pe aparatul dumneavoastră, consultaţi *CD-ul Ghid de Utilizare Interactiv (CD2),* aflat în *Pachetul de CD-uri* furnizat împreună cu aparatul.

*CD-ul Ghid de Utilizare Interactiv* este destinat tuturor utilizatorilor, inclusiv *Administratorilor Aparatului*. Acesta conţine informaţii cuprinzătoare despre produsul achiziţionat, tutoriale şi instrucţiuni interactive. Pentru a utiliza aparatul la productivitate maximă, programul de pe CD trebuie copiat pe reţea, astfel încât să poată fi accesat de către toţi utilizatorii.

### **CD-ul Utilitare (CD3)**

Aflat în Pachetul de CD-uri, CD-ul Utilitare (CD3) contine un utilitar, cu ajutorul căruia aplicaţiile software de pe aparat se pot reactualiza la cele mai noi versiuni.

**NOTĂ:** *Acest CD nu este necesar în timpul instalării.*

Bun Venit

**Bun Venit** 

# <span id="page-5-0"></span>**Funcţii**

# **Prezentarea Funcţiilor Aparatului**

Utilizând funcțiile disponibile pe aparatul dvs., puteți să:

#### **Scanaţi O Dată şi Imprimaţi de Mai Multe Ori**

Dacă realizați copii, aparatul scanează o singură dată un document, indiferent de numărul de copii solicitat. Astfel se reduce riscul blocajelor şi al deteriorării originalelor.

#### **Efectuaţi Simultan Diferite Operaţii**

Aparatul efectuează simultan diverse operaţii. O lucrare poate fi adăugată prin scanare la coada de lucrări, chiar în timp ce aparatul imprimă o altă lucrare.

#### **Realizaţi Copii Identice cu Originalele**

Aparatul dumneavoastră permite reproducerea calitativ superioară a imaginilor, în special a fotografiilor, graficii, textului sau a unor combinaţii ale acestora. Comparaţi ieşirea cu altele realizate pe alte aparate şi remarcaţi diferenţa.

#### **Personalizaţi Formatul şi Amplasarea Imaginii**

Puteți modifica aspectul imaginii pe suportul de imprimare.

- Deplasaţi imaginea pentru a crea margini pentru legare.
- Reduceti, măriti sau centrati automat imaginile.
- Imprimaţi mai multe imagini micşorate pe o singură pagină.

#### **Utilizaţi Funcţii Digitale pentru a Simplifica Procesul de Lucru**

Utilizaţi funcţia **Asamblare Lucrare** pentru a împărţi o lucrare de copiere sau un fax inclus în segmente diferite şi pentru a aplica setări diferite la fiecare segment în parte. Aceasta vă permite să:

- Combinaţi originale de pe ecranul documentului şi alimentatorul de documente într-o singură lucrare.
- Creati o singură lucrare, utilizând funcții de programare diferite pentru fiecare original.
- Alimentaţi mai mult decât numărul maxim de originale prin alimentatorul de documente, fără reprogramare.

Utilizaţi funcţia **Transparente** pentru a produce într-un singur pas transparente cu separatoare.

Utilizaţi funcţia **Efectuare Broşuri** pentru a ordona automat şi micşora sau mări imaginile când creaţi broşuri.

Utilizaţi funcţia **Coperţi** pentru a adăuga automat coperţi la documente.

Utilizaţi funcţia **Originale de Mărimi Diferite** pentru a copia simultan originale de formate diferite. Se pot realiza copii pe un singur format sau pe formate mixte de hârtie.

Utilizaţi funcţia **Adnotare** pentru a adăuga la o copie un comentariu, numărul paginii sau data curentă.

#### **Protejaţi Mediul**

Acest produs respectă diverse standarde internaţionale pentru protejarea mediului şi este compatibil cu majoritatea tipurilor de hârtie reciclată.

### **Scanaţi Documente pentru a Crea Fişiere Electronice (Opţional)**

Această funcție vă permite să creați fișiere electronice din originale, care pot fi:

- Arhivate pe un server.
- Transferate prin retea către calculatorul dvs.
- Distribuite printr-un sistem e-mail.
- Plasate automat într-o Aplicatie de Management al Documentelor.
- Transformate într-un document electronic digital, care poate fi editat, gestionat, partajat şi distribuit cu ajutorul unei game largi de aplicaţii software.

### **Transmiteţi Documente prin Fax (Opţional)**

Serviciul optional *Fax Inclus* este o functie disponibilă pe aparat, care vă permite să transmiteti și să receptionați faxuri pe hârtie utilizând o rețea telefonică.

Serviciul optional *Fax Server* este o functie disponibilă pe aparat, care vă permite să scanati documentele și să le transmiteti prin serverul fax către orice tip de aparat fax conectat la o retea de telefonie.

**NOTĂ:** *Fax Inclus şi Fax Server pot fi instalate simultan pe WorkCentre, dar numai unul dintre aceste servicii poate fi activat pentru utilizare.*

Serviciul opțional *Fax Internet* permite utilizatorilor să transmită și să receptioneze documente sub forma unor fişiere ataşate la e-mail. Acest tip de fax circulă prin Internet sau Intranet.

### **Prezentarea Funcţiilor la Staţia de Lucru**

Dacă aparatul este conectat în reţea, puteţi utiliza următoarele funcţii. Pentru detalii referitoare la conectare, consultaţi *CD-ul de Administrare Sistem (CD1)*.

#### **Drivere de imprimare CentreWare**

*Driverul de Imprimare* extinde productivitatea aparatului dumneavoastră până la calculator. Opţiunile includ:

- 1 fată sau fată-verso
- Seturi colaționate și capsate, în funcție de opțiunile de finisare disponibile.
- Rezoluţii de până la 1200 x 1200 dpi
- Adăugare de filigrane standard sau personalizate
- Imprimarea mai multor imagini pe o pagină

#### **Funcţii Utilitare CentreWare**

Suita de software *CentreWare* oferă utilitarele opţionale pentru *Management Utilizatori*.

#### **CentreWare Internet Services**

O *Pagină Principală* "inclusă", care permite trimiterea prin *World Wide Web* a unor fişiere gata de imprimare. Funcţia este accesată prin *Internet Services*.

### **FreeFlow® SMARTsend™**

FreeFlow® SMARTsend™ sau FreeFlow® SMARTsend™ Professional oferă utilitare optionale pentru Scanare în Retea.

# <span id="page-7-0"></span>**Siguranţă şi Prevederi Legale**

Pentru a opera acest echipament în siguranță, citiți cu atenție notele de siguranță și reglementările din Ghidul de Utilizare Interactiv de pe *CD-ul Ghid de Utilizare Interactiv (CD2)*, înainte de a utiliza acest produs.

Produsul dumneavoastră Xerox şi consumabilele au fost concepute şi testate pentru a corespunde celor mai stricte cerinţe de siguranţă. Acestea includ aprobările agenţiilor de siguranță și respectarea standardelor de mediu în vigoare.

Testarea siguranței și performanțele acestui produs au fost verificate utilizând doar materiale Xerox.

Orice modificări neautorizate ce includ adăugarea de noi funcţii sau conectarea la dispozitive externe pot influenţa această certificare. Pentru informaţii suplimentare, contactaţi furnizorul local autorizat.

Acest produs trebuie conectat la tipul de sursă de alimentare cu energie electrică indicat pe plăcuța cu etichetă situată pe capacul din spate al aparatului. Acest produs trebuie conectat la un circuit electric protejat prin împământare.

Acest produs este furnizat cu un ştecher dotat cu împământare. Acest ştecher este destinat numai unei prize cu împământare. Nu utilizaţi niciodată un prelungitor electric cu împământare pentru a conecta produsul la o priză care nu are împământare.

Nu îndepărtaţi niciodată capacele şi panourile, deoarece acestea sunt montate pentru siguranţa utilizatorului.

Toate procedurile de întreţinere care pot fi efectuate de operatori sunt descrise în documentaţia pentru clienţi furnizată împreună cu produsul. Nu efectuaţi nicio procedură de întreţinere care nu este descrisă în documentaţia pentru clienţi.

Respectati instructiunile referitoare la siguranta electrică descrise în documentația pentru clienţi furnizată împreună cu produsul. Dispozitivul de deconectare pentru acest aparat este cablul de alimentare. Acesta este ataşat pe partea din spate a aparatului şi poate fi conectat la o priză. Pentru a întrerupe total alimentarea electrică, scoateţi cablul de alimentare din priză.

Utilizarea butoanelor de control, a reglajelor sau efectuarea unor proceduri, altele decât cele precizate în documentaţia pentru clienţi furnizată împreună cu produsul, pot duce la expunere periculoasă la radiaţii.

Respectați instrucțiunile referitoare la siguranța în operare descrise în documentația pentru clienţi furnizată împreună cu produsul.

Nu încercați să efectuați nicio operație de întreținere care nu este specificată în documentația pentru clienți care a fost furnizată împreună cu produsul.

În timpul operării normale, acest aparat produce ozon. Ozonul emanat este mai greu decât aerul şi depinde de volumul de copii efectuate. Parametrii corecţi de mediu specificaţi în instrucțiunile de instalare Xerox asigură menținerea concentrației în limite normale.

Depozitaţi toate consumabilele în conformitate cu instrucţiunile de pe ambalajele acestora.

Acest echipament a fost testat şi respectă limitările valabile pentru aparate digitale din Clasa A, conform Articolului 15 din Regulamentul FCC.

Acest produs Xerox este certificat de următoarele Agentii, în conformitate cu Standardele de Siguranţă enumerate.

#### Agentie Standard

Underwriters Laboratories Inc UL60950-1 1st (2003) (USA/Canada) IEC60950-1 Editia 1 (2001)

Produsul este fabricat în conditiile unui sistem de calitate ISO 9001.

Consultaţi documentaţia pentru clienţi furnizată împreună cu produsul pentru a citi informaţiile integrale referitoare la siguranţă şi prevederi legale.

Bun Venit

**Bun Venit** 

# <span id="page-8-0"></span>**Prezentare Generală**

# <span id="page-8-1"></span>**Prezentare Generală WorkCentre**

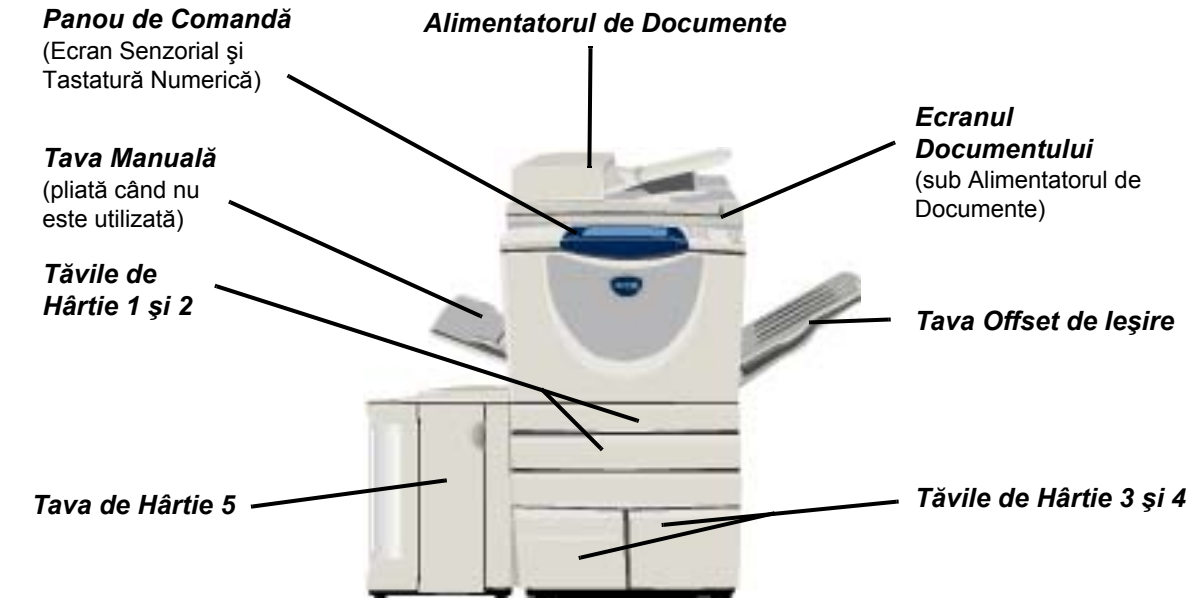

# <span id="page-8-2"></span>**Opţiuni WorkCentre**

Pentru *copiatorul/imprimanta/scanerul WorkCentre* sunt disponibile următoarele opţiuni:

**Alimentatorul**  Poate alimenta 75 sau 100 documente pe o faţă sau faţă-verso, în funcţie de viteza modelului. **de Documente** Se pot alimenta documente cu formate cuprinse între A5 şi A3. Este montat în locul capacului ecranului documentului.

- **Tăvile de**  Aceste două tăvi au o capacitate mai mare decât tăvile 1 şi 2; astfel hârtia nu mai trebuie **Hârtie 3 şi 4** înlocuită la fel de des.
	- **Tava de**  Are o capacitate mai mare decât tăvile 3 şi 4; astfel hârtia nu mai trebuie înlocuită la fel de des. **Hârtie 5**
- Tava Offset de leşirile sunt fie cu faţa în jos, fie cu faţa în sus, colaţionate sau necolaţionate. Fiecare set sau **Ieşire** teanc va fi deplasat faţă de cel precedent, pentru a permite separarea cu uşurinţă. Montat în loc de dispozitiv de finisare.
	- **Finisher** Sunt disponibile 5 tipuri de dispozitive de finisare, în funcție de configurația aparatului:
		- Finisher de Birou Obişnuit
		- Finisher de Birou
		- Finisher de Birou Avansat
		- Finisher Profesional
		- Finisher Profesional cu Dispozitiv de Broşurare

Consultati ["Dispozitive de Finisare" la pagina 7](#page-10-0) pentru a identifica tipul dispozitivului de finisare şi pentru informaţii suplimentare despre fiecare dispozitiv de finisare.

Finisher-ul ales este montat în loc de *Tava Offset de Ieşire*.

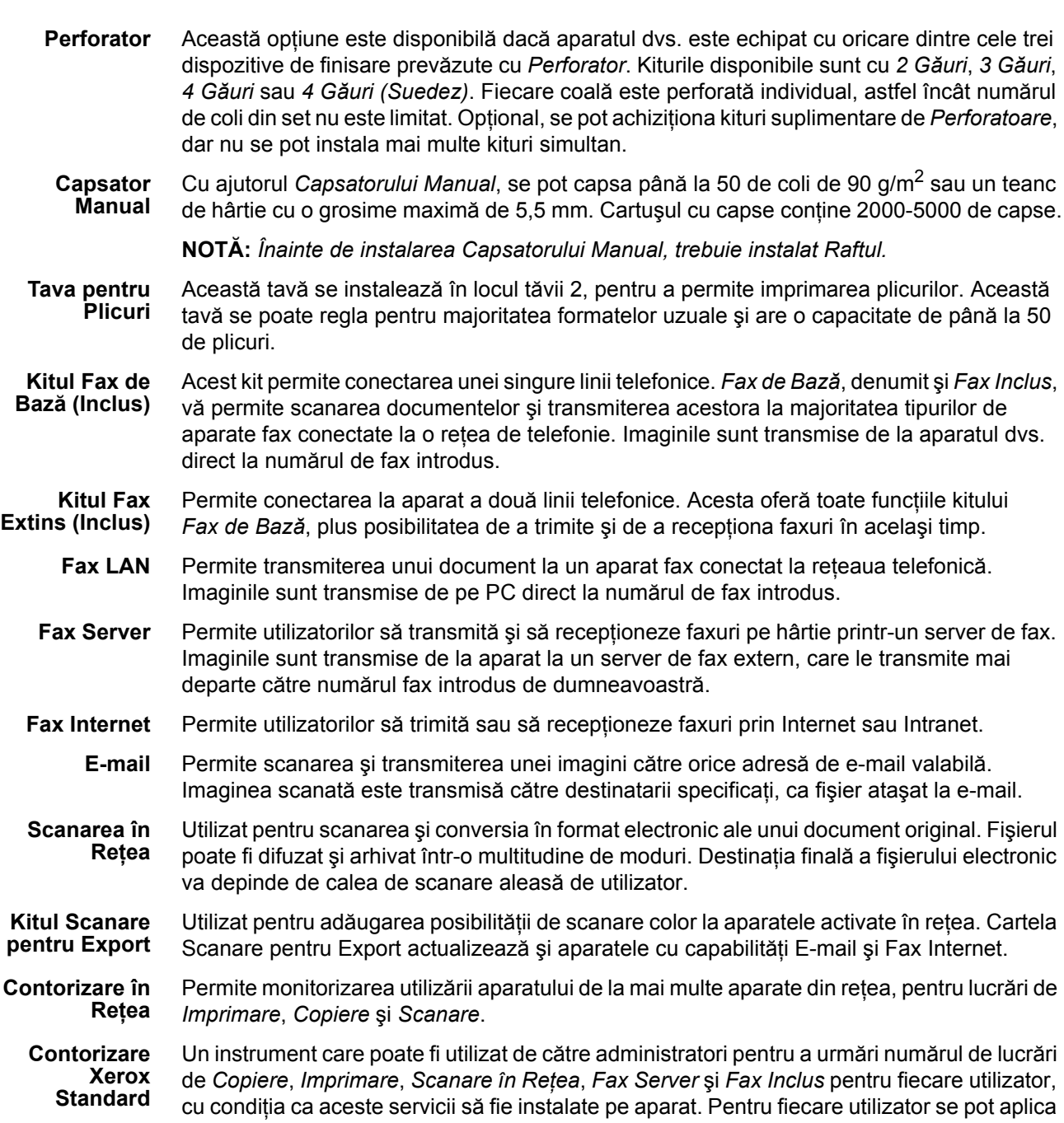

limite de utilizare, iar administratorul poate imprima un raport ce conţine toate datele de *Contorizare Xerox Standard*.

**Interfaţă Externă** Permite ataşarea unui dispozitiv produs de terți cu funcție de acces și contorizare, cum ar fi un automat cu cartele sau monede.

Zonă suplimentară de stocare temporară a informaţiilor scanate.

**Memorie 256 MB Pre-Colaţionare Electronică (EPC)**

ă

# <span id="page-10-0"></span>**Dispozitive de Finisare**

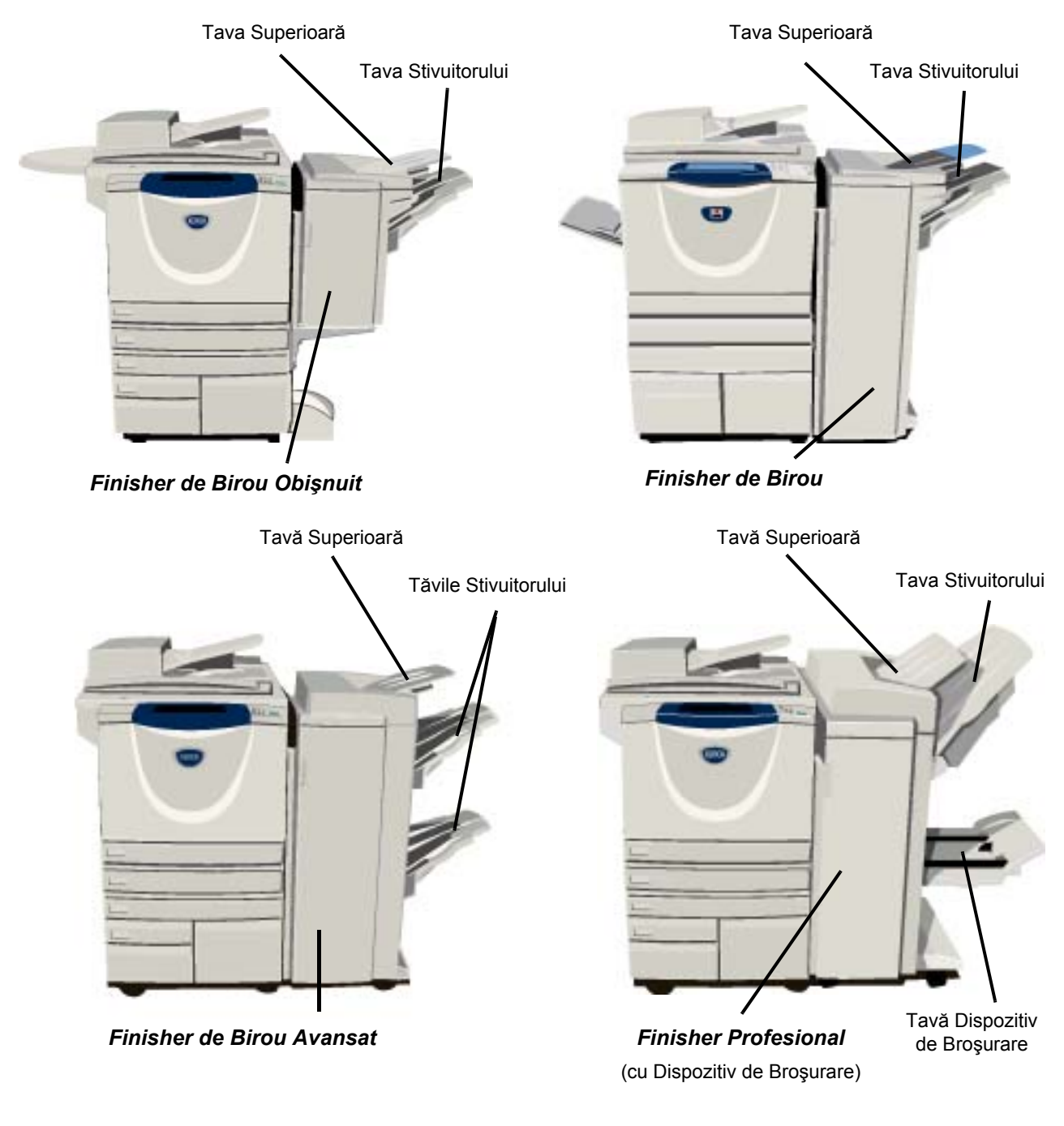

**Finisher de**  Poate conţine până la 250 de coli de hârtie în *Tava Superioară* şi până la 1000 de coli în Birou Obișnuit Tava Stivuitorului. Stivuitorul poate colaționa, stivui sau capsa colile copiate sau imprimate, depinzând de funcţiile selectate. Cartuşul cu capse al *Finisher-ului de Birou Obişnuit* conţine minim 3000 de capse.

**NOTĂ:** *Opţiunea Două Capse nu este disponibilă cu Finisher-ul de Birou Obişnuit.*

Cartusul cu capse al *Finisher-ului de Birou* contine minim 3000 de capse.

**Finisher de Birou Avansat** Poate conţine până la 250 de coli de hârtie în *Tava Superioară* şi până la 1500 de coli în *Tava Stivuitorului*.

> *Finisher-ul de Birou Avansat* poate colaţiona, stivui, capsa sau perfora colile copiate sau imprimate, depinzând de funcțiile selectate.

Capsatorul finisher-ului dispune de un cartuş cu capse care conţine 5000 de capse.

**Finisher Profesional** Poate conţine până la 250 de coli de hârtie în *Tava Superioară* şi până la 1500 de coli în *Tava Stivuitorului*.

> *Finisher-ul Profesional* poate colaţiona, stivui, capsa sau perfora colile copiate sau imprimate, în funcție de opțiunile selectate.

*Finisher-ul Profesional* conţine şi un *Dispozitiv de Broşurare*, utilizat pentru îndoirea şi capsarea colilor imprimate sau copiate. Capsatorul *Dispozitivului de Broşurare* necesită 2 cartuse cu capse, fiecare continând 2000 de capse. Capsatorul finisher-ului dispune de un cartus cu capse care conține 5000 de capse.

# <span id="page-12-0"></span>**Iniţierea**

# <span id="page-12-1"></span>**Prezentarea Panoului de Comandă**

bare

In

ù

*Funcţii*  Afișează pe ecran funcțiile lucrării.

 $\mathbb{E}$ *Stare Lucrare*  Afişează informaţii despre desfăşurarea lucrării.

ħ *Stare Aparat*  Afişează starea curentă a aparatului.

#### *Indicator Consum Redus*

Indică dacă aparatul este în Modul Consum Redus de Energie.

#### *Semnul asterisc*

**\*** Semnul asterisc<br>Utilizat pentru o operație DTMF (Dual Tone Multi-frequency).

*Pauză de Formare* 

Introduce o pauză într-un număr de telefon când transmiteţi un fax.

#### *Ecran Senzorial*

Afișează și selectează toate funcțiile de programare disponibile, procedurile de rezolvare a erorilor şi informaţii generale despre aparat.

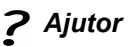

Accesează informații suplimentare.

*Limbă* Modifică textul într-o altă limbă disponibilă.

 $\bigodot \bigodot^{\text{ABC}}$   $\bigodot^{\text{DEF}}$ 

 $\overset{\text{GMI}}{\bigodot} \overset{\text{JRI}}{\bigodot} \overset{\text{JRI}}{\bigodot}$ 

PORS TW. WXYZ  $\circledast \circledcirc \circledast$  $\mathbb{D}$   $\mathbb{C}$ 

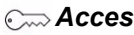

Accesează *Funcţiile Utilitare*, care se utilizează pentru reglarea valorilor implicite ale aparatului.

#### *Şterge Tot*

Resetează toate funcțiile la valorile implicite.

#### *Întrerupere*

Opreşte temporar lucrarea curentă, pentru a permite executarea unei lucrări cu prioritate mai mare.

#### *Pauză*

*Şterge*  Sterge valorile numerice sau ultima cifră introdusă.

Opreşte temporar lucrarea curentă.

#### *Start*

Porneşte lucrarea.

#### # *Semnul diez*

Prezintă caracterul de formare sau desemnează un număr pentru formarea în grup. Utilizat şi pentru introducerea unei parole.

Gata pentru a scana lucrarea. 1 Copie Card **Toate** 圃 Copiere de Bază Fax  $7.22$ ID **Serviciile** lesire Copiere 2 Fete Reducere / Mărire Alimentare cu hîrtie 100% **Sortate** 1 → 1 Fată **Auto Hirtie**  $\boxdot$  4 A4  $\Box$ **Nesortate**  $\rightarrow$  2 Fete Auto % 1 Capsă D  $2 \rightarrow 2$  Fete  $AA3 \rightarrow AA(71%)$ U 3A4 D Perforare |2 → 1 Față  $AA \rightarrow A3 (141%)$ U 1 A 4 D Mai Multe Informații... Mai mult... Mai Multe Inform. Mai Multe Inform.(

# <span id="page-13-0"></span>**Pornirea sau Oprirea**

#### *1* **Pentru PORNIRE:**

¾ Apăsaţi butonul **[Pornire/Oprire]**. Întregul proces de pornire (pentru pornirea tuturor opțiunilor instalate) durează mai puțin de 165 de secunde.

**NOTĂ:** *Unele funcţii ale aparatului, de ex. copierea şi scanarea, vor fi disponibile înaintea celorlalte funcţii.*

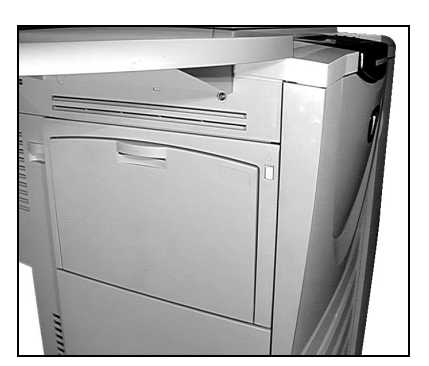

*3*

### *2* **Pentru OPRIRE:**

¾ Apăsaţi butonul **[Pornire/Oprire]**. Va apărea un ecran de confirmare care vă va cere selectarea unei optiuni pentru oprire.

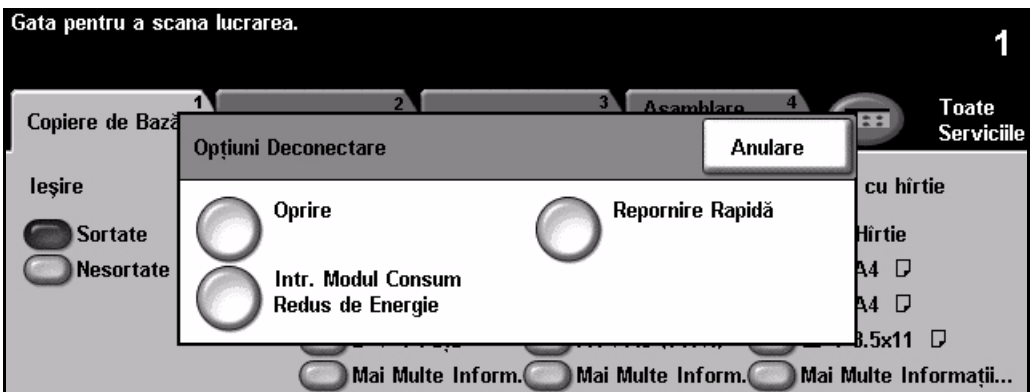

¾ Dacă selectaţi **[Oprire]**, ecranul *Confirmare Oprire* afişează un mesaj de avertizare, informându-vă că este posibil să pierdeţi date dacă opriţi aparatul.

**NOTĂ:** *Dacă se confirmă acest ecran, toate lucrările aflate în acel moment în coadă vor fi şterse.*

¾ Apăsaţi butonul **[Confirmare]** pentru a opri aparatul.

**NOTĂ:** *Aparatul rămâne pornit timp de aproximativ 45 de secunde înainte de întreruperea alimentării.*

¾ Dacă opţiunea **[Intr. Modul Consum Redus de Energie]** este selectată, aparatul va intra imediat în *Modul Consum Redus de Energie*, potrivit configuraţiei sale. Dacă există lucrări în coadă, va fi afişat un al doilea ecran.

**NOTĂ:** *Pentru a reactiva aparatul când se află în acest mod, apăsaţi un buton de pe Ecranul Senzorial sau de pe panoul de comandă.*

¾ Dacă selectaţi şi confirmaţi **[Repornire Rapidă],** aparatul va fi repornit. Va fi afişat un ecran intermediar, avertizându-vă că lucrările din coadă vor fi şterse.

**NOTĂ:** *Toate lucrările de copiere din coadă vor fi şterse, iar lucrările de imprimare vor fi recuperate.*

¾ Dacă selectaţi **[Anulare]**, opţiunile de oprire sunt anulate şi aparatul este disponibil pentru utilizare.

Initierea

# <span id="page-14-0"></span>**Alimentarea Hârtiei**

*1* <sup>¾</sup> Deschideţi tava pentru hârtie dorită. **NOTĂ:** *Tăvile pentru hârtie 1 şi 2 se pot regla pentru toate formatele de suport între A5 şi A3. Tăvile pentru hârtie 3 şi 4 sunt tăvi dedicate, ce pot conţine doar hârtie de format A4 sau 8,5" x 11", alimentată pe muchia lungă.*

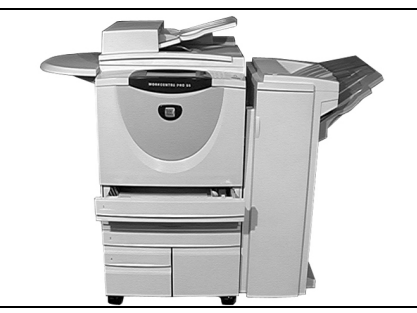

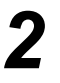

<sup>></sup> Alimentați hârtia. Hârtia alimentată nu<br>trebuie să depăsească limita de umple trebuie să depăşească limita de umplere. ¾ Închideţi tava.

> **NOTĂ:** *Pentru tăvile 1 şi 2, asiguraţi-vă că ghidajele ating hârtia; în caz contrar, formatul detectat automat poate fi incorect.*

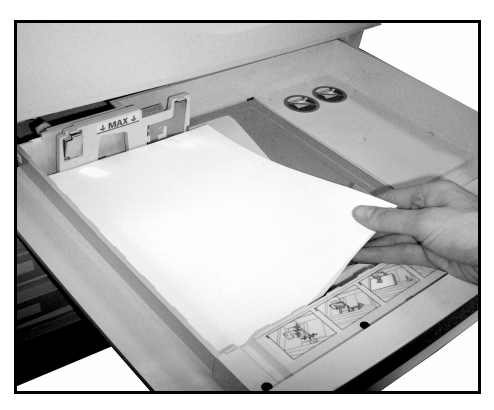

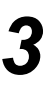

*3* <sup>¾</sup> Selectaţi **[Confirmare]** SAU selectaţi **[Modificare Dimensiune]** <sup>ş</sup>i/sau **[Modificare Tip şi Culoare]**, pentru a reprograma tava, dacă formatul, tipul sau culoarea hârtiei s-a modificat.

**NOTĂ:** *Asiguraţi-vă că Formatul, Tipul şi Culoarea sunt corecte. Pentru hârtia de copiere standard sunt valabile următoarele setări:* 

*Format - A4 Tip - Hîrtie standard Culoare - Albă*

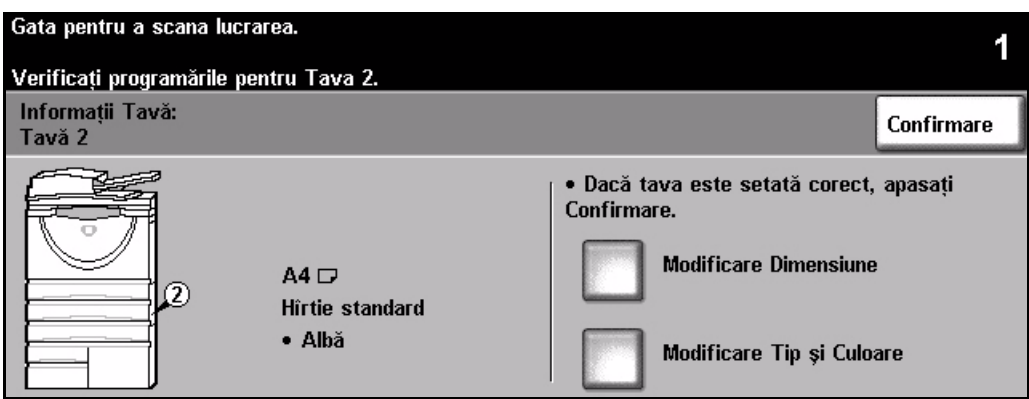

**NOTĂ:** *Unele configuraţii ale aparatului nu suportă imprimarea plicurilor; pentru mai multe informaţii, consultaţi capitolul Prezentare Generală.*

# <span id="page-15-0"></span>**Efectuarea Copiilor**

- 
- *1* <sup>¾</sup> Alimentaţi documentele în alimentatorul de documente sau pe ecranul documentului.

**NOTĂ:** *Documentele sunt scanate o singură dată.*

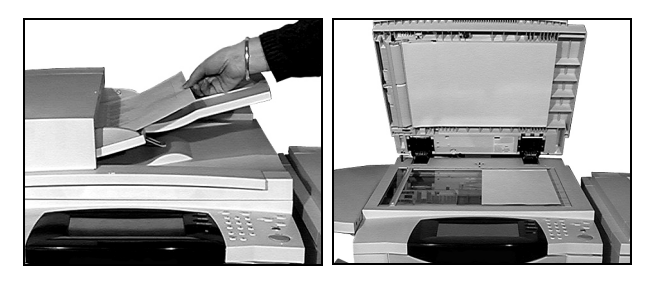

- 
- *2* <sup>¾</sup> Accesaţi ecranul *Copiere de Bază* dacă este necesar selectaţi butonul **[Funcţii]** de pe panoul de comandă.

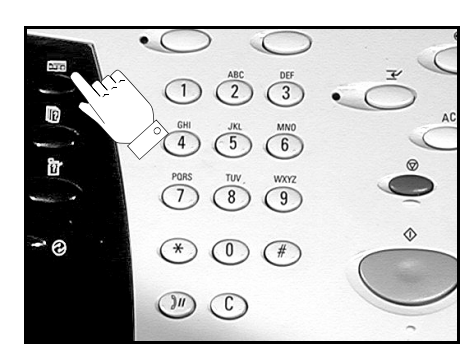

- *3* <sup>¾</sup> Selectaţi funcţiile necesare de pe *Ecranul Senzorial*.
- ¾ Selectaţi numărul de copii dorit.
- ¾ Apăsaţi **[Start]**.

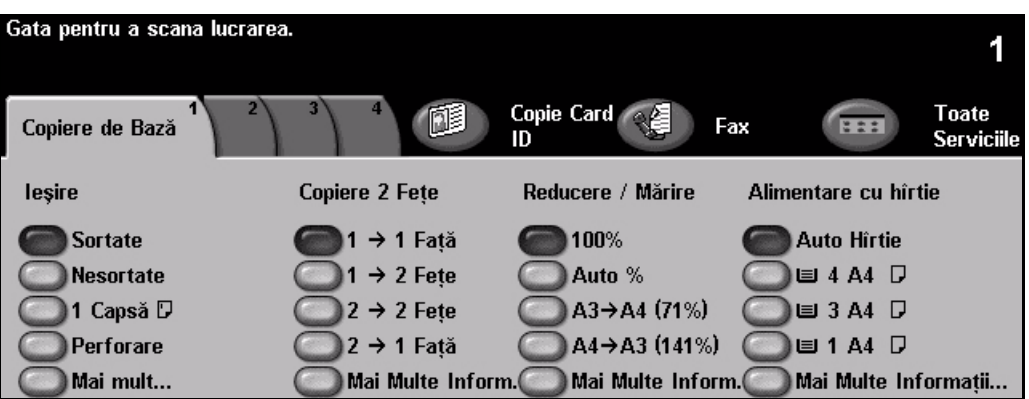

#### **Funcţiile de copiere includ...**

- *Realizarea seturilor capsate sau perforate, dacă există un dispozitiv de finisare*
- 
- *Adăugarea de separatoare goale sau imprimate în seturile de transparente*
- *Adăugarea de coperţi imprimate sau goale Adăugarea de Adnotări*
- *Inserarea de coli şi separatoare goale sau imprimate*
- 
- *Memorarea programărilor pentru tipurile de lucrări utilizate frecvent*
- *Reglarea calităţii imaginii*
- *Micşorare/Mărire Auto Copierea originalelor de formate diferite*
	- *Aranjarea mai multor imagini pe o pagină*
	-
	- *Deplasarea Imaginii*
- *• Ştergerea muchiilor sau a contururilor Asamblare Lucrare pentru a aplica diferite programări într-un set de documente*
	- *Crearea broşurilor*

# <span id="page-16-0"></span>**Copierea unui Card ID**

*1* <sup>¾</sup> Alimentaţi faţa 1 a cardului ID pe ecranul documentului.

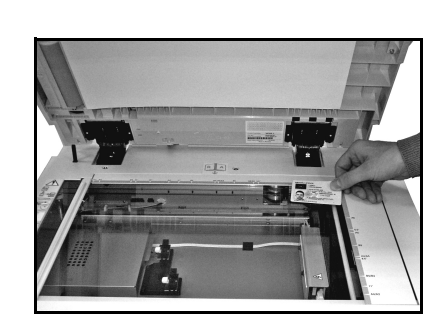

- 
- *2* <sup>¾</sup> Accesaţi ecranul *Copie Card ID* dacă este necesar selectaţi butonul **[Funcţii]** de pe panoul de comandă.

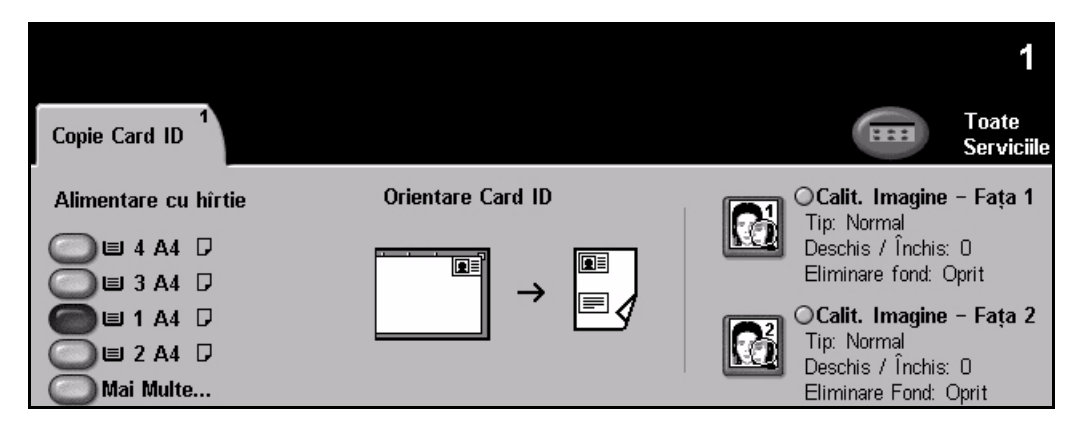

*3* <sup>¾</sup> Selectaţi funcţiile necesare de Calitate Imagine pentru faţa 1 de pe *Ecranul Senzorial*. ¾ Apăsaţi **[Start]**.

**NOTĂ:** *Faţa 1 a cardului este scanată o singură dată.*

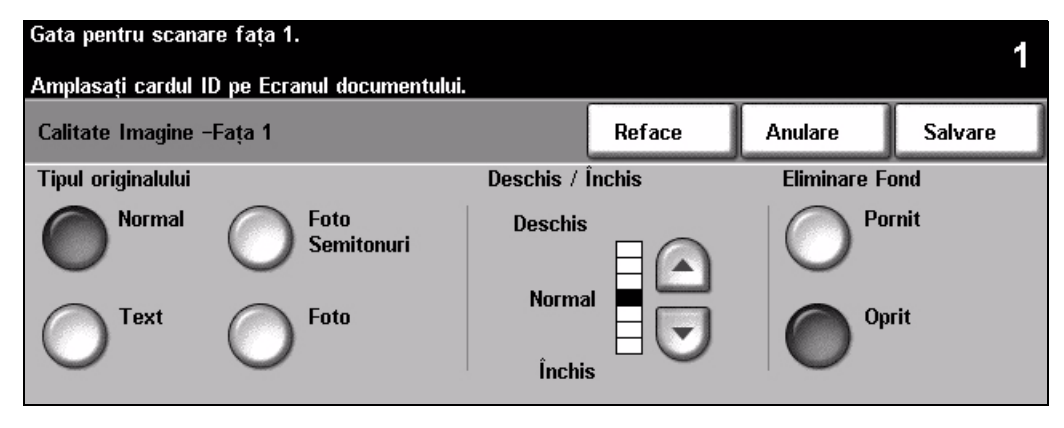

- 
- *4* <sup>¾</sup> Alimentaţi faţa 2 a cardului ID pe ecranul documentului. ¾ Selectaţi funcţiile necesare de Calitate Imagine pentru faţa 2 de pe *Ecranul Senzorial*.
	- ¾ Selectaţi numărul de copii dorit.
	- ¾ Apăsaţi **[Start]**.

**NOTĂ:** *Faţa 2 a cardului este scanată şi ambele feţe sunt imprimate pe o singură faţă a unei pagini.*

# <span id="page-17-0"></span>**Salvare pentru Reimprimare**

nitierea

<sup>1</sup><br>
<sup>2</sup> Alimentatorul de documente<br>
<sup>2</sup> Alimentatorul de documentulu sau pe ecranul documentului.

> **NOTĂ:** *Documentele sunt scanate o singură dată.*

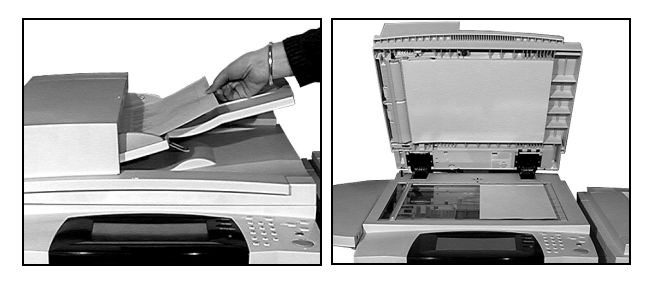

*2* <sup>¾</sup> Accesaţi ecranul *Salvare Lucrare pentru Reimprimare* - dacă este necesar selectaţ<sup>i</sup> butonul **[Funcţii]** de pe panoul de comandă.

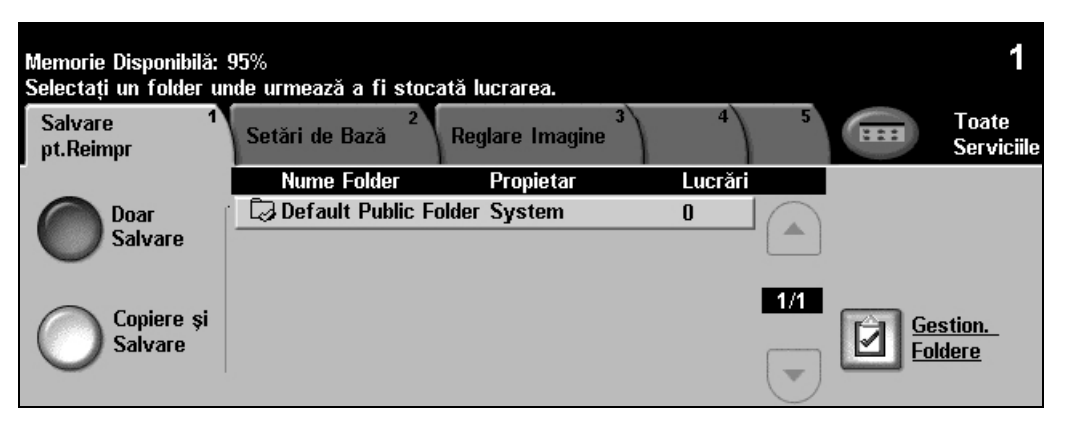

- *3* <sup>¾</sup> Selectaţi opţiunea necesară. Selectaţi **[Doar Salvare]** dacă doriţi doar să memoraţ<sup>i</sup> documentul, fără a-l imprima. Selectaţi **[Copiere şi Salvare]**, dacă doriţi să imprimaţi o copie şi să memoraţi documentul.
- ¾ Selectaţi folderul în care doriţi să stocaţi documentul.
- ¾ Selectaţi funcţiile necesare de pe *Ecranul Senzorial*.
- ¾ Apăsaţi **[Start]**.

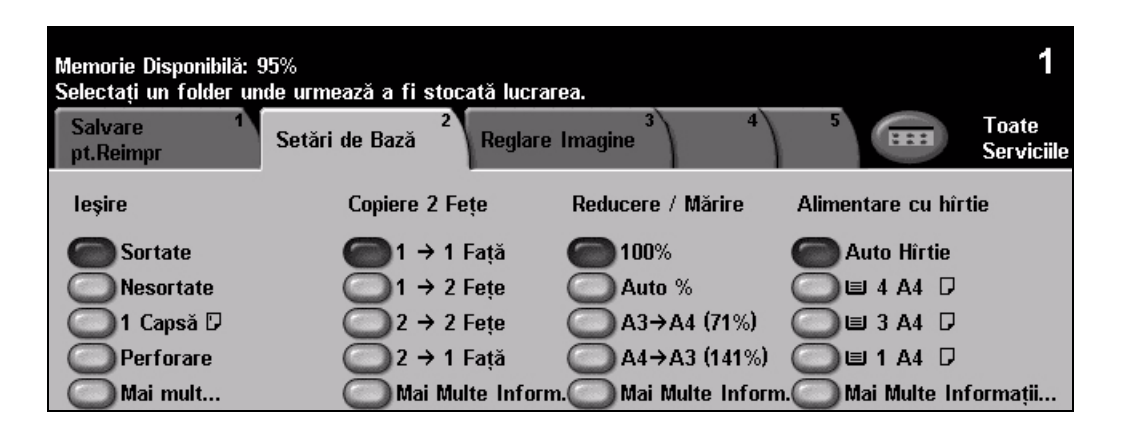

# <span id="page-18-0"></span>**Reimprimarea Lucrărilor Salvate**

*1* <sup>¾</sup> Accesaţi ecranul *Reimprimare Lucrări* - dac<sup>ă</sup> este necesar selectaţi butonul **[Funcţii]** de pe panoul de comandă.

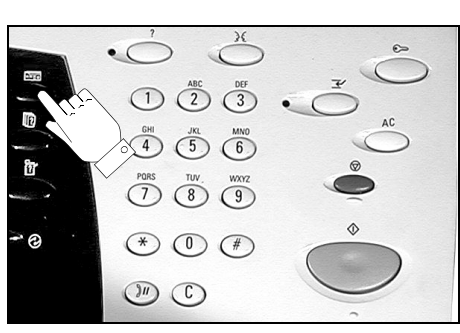

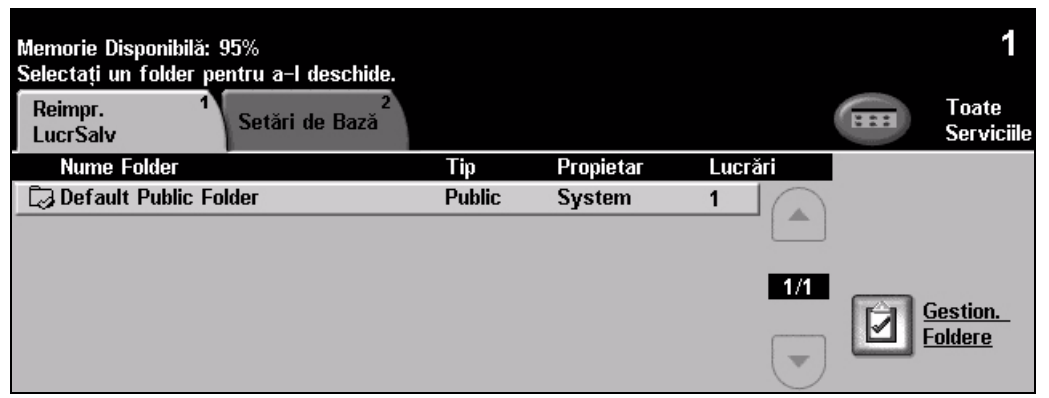

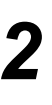

- *2* <sup>¾</sup> Selectaţi folderul în care aţi stocat documentul.
	- ¾ Selectaţi documentul din listă.
	- ¾ Selectaţi funcţiile necesare de pe *Ecranul Senzorial*.
	- ¾ Selectaţi opţiunea necesară:
		- Selectati **[Imprimare]** dacă doriti să imprimați și apoi să ștergeți documentul.
		- Selectaţi **[Imprimare şi Salvare]**, dacă doriţi să imprimaţi şi apoi să salvaţi modificările efectuate la setările documentului.
		- Selectaţi **[Salvare]** pentru a salva modificările efectuate la setările documentului.
	- ¾ Apăsaţi **[Start]**.

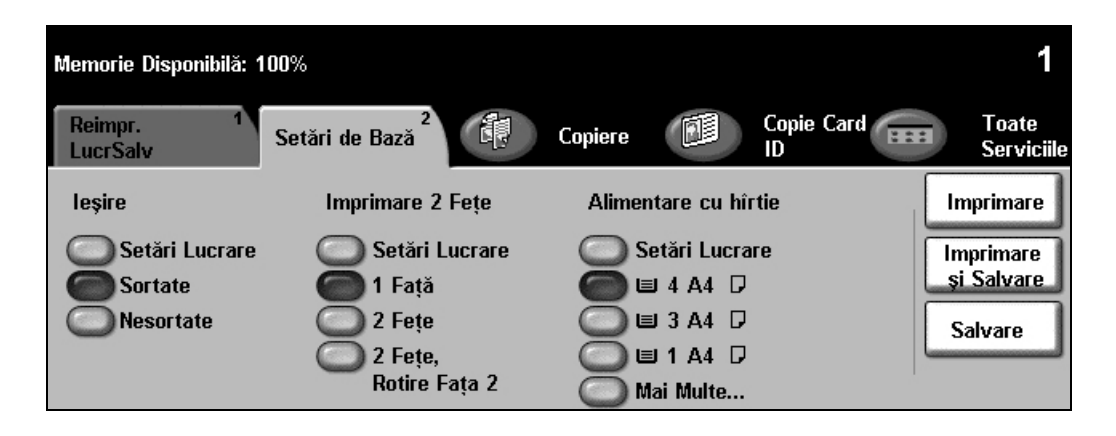

# <span id="page-19-0"></span>**Transmiterea unui Fax Inclus**

*Fax Inclus* este o funcţie opţională, disponibilă direct de pe aparatul dvs. Dacă ecranul *Funcţii de Bază Fax* este cel afişat la pasul 2, funcţia *Fax Inclus* este activată. Pentru mai multe informaţii, consultaţi *CD-ul de Administrare Sistem (CD1)*.

**NOTĂ:** *Fax Inclus şi Fax Server pot fi instalate simultan pe WorkCentre, dar numai unul dintre aceste servicii poate fi activat pentru utilizare.*

*1* <sup>¾</sup> Alimentaţi documentele în alimentatorul de documente sau pe ecranul documentului.

**NOTĂ:** *Documentele sunt scanate o singură dată.*

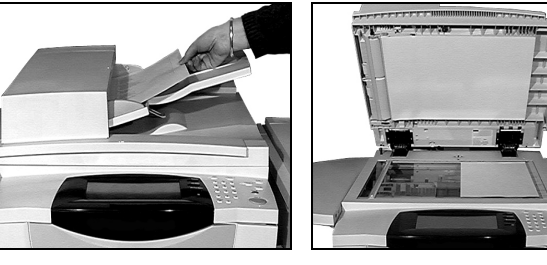

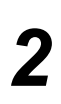

*2* <sup>¾</sup> Selectaţi **[Fax]**. **NOTĂ:** *Este posibil să fie necesar să selectaţi mai întâi [Toate Serviciile] pentru a accesa opţiunea fax.*

¾ Introduceţi numărul de telefon.

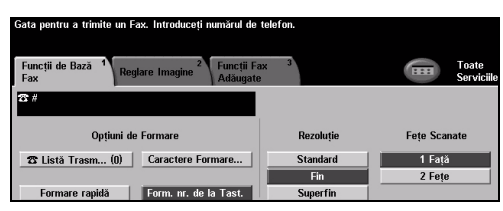

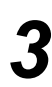

#### *3* <sup>¾</sup> Selectaţi funcţiile necesare de pe *Ecranul Senzorial*.

¾ Apăsaţi **[Start]**.

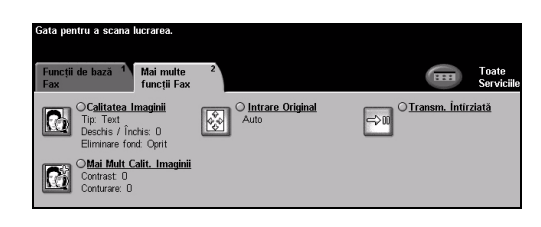

### **Funcţiile Fax includ...**

- ¾ Reglarea Rezoluţiei
- ¾ Transmiterea prin fax a originalelor faţă-verso
- ¾ Programarea formatului originalelor ce vor fi scanate
- ¾ Reglarea calităţii imaginii
- ¾ Amânarea orei de start a unui fax
- ¾ Adăugarea unei Coperţi (scrisori de însoţire) la fax
- **≻ Transmiterea către mai mulți destinatari**
- ¾ Stocare în cutia poştală, interogare şi stocare pentru interogare
- ¾ Setarea vitezei de transmitere

# Inițierea

# <span id="page-20-0"></span>**Transmiterea unui Fax Server**

*Fax Server* este o funcţie opţională pe aparatele *WorkCentre* conectate la reţea. Dacă ecranul *Funcţii de Bază Fax* este cel afişat la pasul 2, funcţia *Fax Server* este activată. Pentru mai multe informaţii, consultaţi *CD-ul de Administrare Sistem (CD1)*.

**NOTĂ:** *Fax Inclus şi Fax Server pot fi instalate simultan pe WorkCentre, dar numai unul dintre aceste servicii poate fi activat pentru utilizare.* 

> Alimentati documentele în alimentatorul de documente sau pe ecranul documentului.

**NOTĂ:** *Documentele sunt scanate o singură dată.*

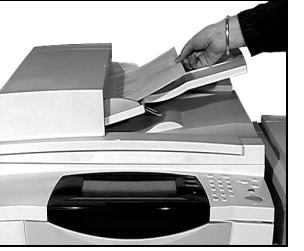

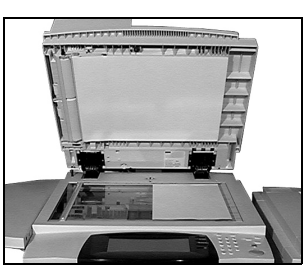

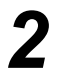

*2* <sup>¾</sup> Selectaţi **[Fax]**. **NOTĂ:** *Este posibil să fie necesar să selectaţi mai întâi [Toate Serviciile] pentru a accesa opţiunea fax.*

¾ Introduceţi numărul de telefon.

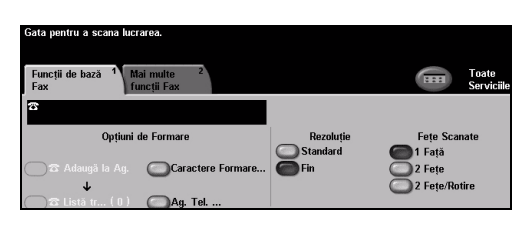

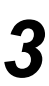

#### *3* <sup>¾</sup> Selectaţi funcţiile necesare de pe *Ecranul Senzorial*.

¾ Apăsaţi **[Start]**.

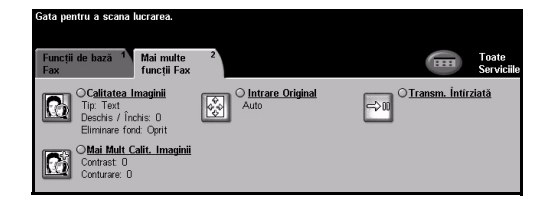

### **Funcţiile Fax includ...**

- ¾ Reglarea Rezoluţiei
- ¾ Transmiterea prin fax a originalelor faţă-verso
- ¾ Programarea formatului originalelor ce vor fi scanate
- **▶ Reglarea calității imaginii**
- ¾ Amânarea orei de start a unui fax

# <span id="page-21-0"></span>**Transmiterea unui Fax Internet**

*Fax Internet* este o funcţie opţională pe aparatele *WorkCentre* conectate la reţea. Pentru mai multe informaţii, consultaţi *CD-ul de Administrare Sistem (CD1)*.

*1* <sup>¾</sup> Alimentaţi documentele în alimentatorul de documente sau pe ecranul documentului.

**NOTĂ:** *Documentele sunt scanate o singură dată.*

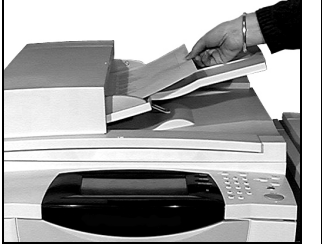

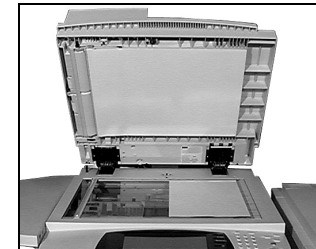

ÈИ

*2* <sup>¾</sup> Selectaţi **[Fax Internet]**. **NOTĂ:** *Este posibil să fie necesar să selectaţi mai întâi [Toate Serviciile] pentru a accesa opţiunea Fax Internet.*

- ¾ Selectaţi **[Către:]**, introduceţi detaliile de e-mail al destinatarului şi selectaţi **[Salvare]**.
- ¾ Selectaţi **[Editare Subiect]**, introduceți un subiect și selectați
- *3* <sup>¾</sup> Selectaţi funcţiile necesare de pe *Ecranul Senzorial*.
- ¾ Apăsaţi **[Start]**.

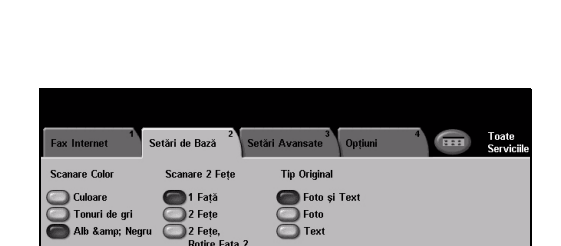

Seliminare<br>Selimină T

### **Funcţiile Fax Internet includ...**

- ¾ Setarea unei Agende cu Adrese Publică sau Internă
- ¾ Reglarea Rezoluţiei
- ¾ Scanarea originalelor faţă-verso
- ¾ Programarea formatului originalelor ce vor fi scanate
- ¾ Reglarea calităţii imaginii
- ¾ Modificarea setării formatului implicit de fişier

Initierea

# <span id="page-22-0"></span>**Scanarea unui Document către un Fişier**

Pentru mai multe informaţii referitoare la *Scanare în Reţea*, consultaţi *CD-ul de Administrare Sistem (CD1)*.

*1* <sup>¾</sup> Alimentaţi documentele în alimentatorul de documente sau pe ecranul documentului.

**NOTĂ:** *Documentele sunt scanate o singură dată.*

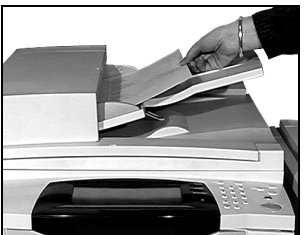

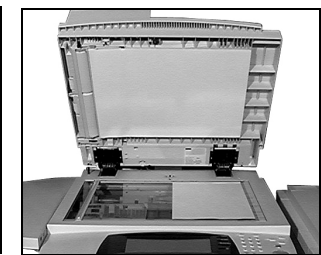

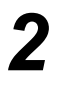

## *2* <sup>¾</sup> Selectaţi **[Scanare în Reţea]**.

**NOTĂ:** *Este posibil să fie necesar să selectaţi mai întâi [Toate Serviciile] pentru a accesa opţiunea Scanare în Reţea.*

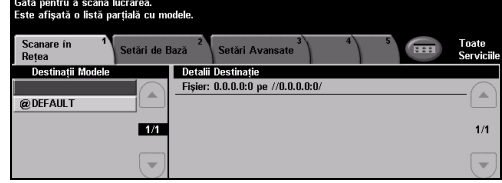

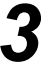

- 
- *3* <sup>¾</sup> Selectaţi modelul dorit. ¾ Selectaţi funcţiile necesare de pe *Ecranul Senzorial*.
	- ¾ Apăsaţi **[Start]**.
	- ¾ În final, accesaţi lucrarea de la stația de lucru.

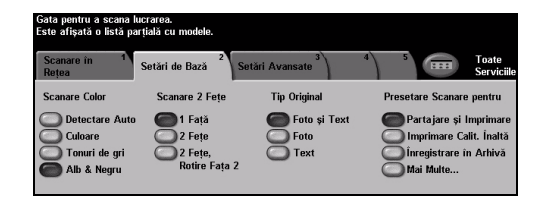

#### **Funcţiile Scanare în Reţea includ...**

- ¾ Reglarea cerinţelor pentru ieşirea imaginilor
- ¾ Reglarea Rezoluţiei
- ¾ Scanarea originalelor faţă-verso
- ¾ Programarea formatului originalelor ce vor fi scanate
- ¾ Modificarea destinaţiei pentru imaginea scanată

# <span id="page-23-0"></span>**Transmiterea unui E-mail**

Pentru mai multe informaţii referitoare la funcţia *E-mail*, consultaţi *CD-ul de Administrare Sistem (CD1)*.

> Alimentati documentele în alimentatorul de documente sau pe ecranul documentului.

**NOTĂ:** *Documentele sunt scanate o singură dată.*

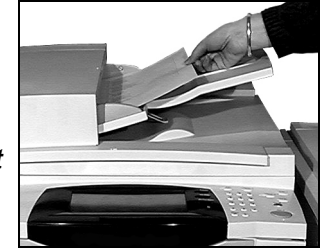

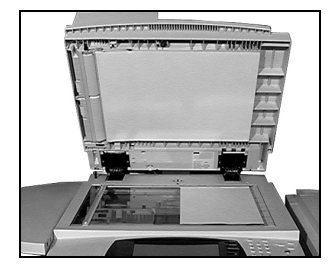

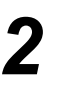

*2* <sup>¾</sup> Selectaţi **[E-mail]**. **NOTĂ:** *Este posibil să fie necesar să selectaţi mai întâi [Toate Serviciile] pentru a accesa opţiunea e-mail.*

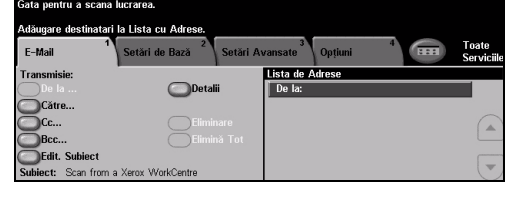

- 
- *3* <sup>¾</sup> Selectaţi **[Către...]**, introduceţ<sup>i</sup> detaliile de e-mail al destinatarului şi selectaţi **[Introduce]**.
- ¾ Selectaţi **[Editare Subiect]**, introduceţi un subiect şi selectaţi **[Salvare]**.
- ¾ Selectaţi funcţiile necesare de pe *Ecranul Senzorial*.
- ¾ Apăsaţi **[Start]**.

### **Funcţiile E-mail includ...**

- ¾ Setarea unei Agende cu Adrese Publică sau Internă
- ¾ Reglarea Rezoluţiei
- ¾ Scanarea originalelor faţă-verso
- ¾ Programarea formatului originalelor ce vor fi scanate
- ¾ Reglarea calităţii imaginii

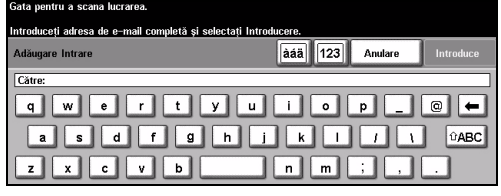

## <span id="page-24-0"></span>**Imprimarea de la un PC**

Dacă aparatul este conectat la reţea, documentele pot fi imprimate direct de la PC prin intermediul *Driverului de Imprimare CentreWare*. *Driverul de imprimare* trebuie încărcat pe toate PC-urile care utilizează aparatul pentru imprimare.

*1* <sup>¾</sup> Selectaţi **[Print] (Imprimare)** din aplicatia dvs.

¾ Selectaţi aparatul ca imprimantă.

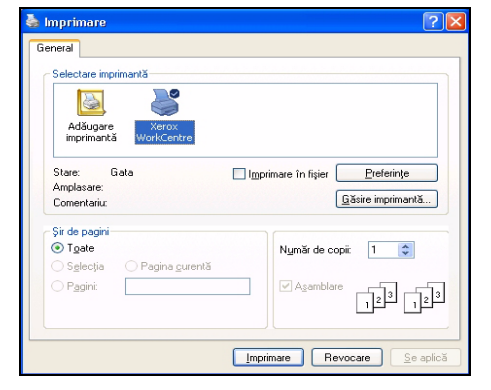

#### *2* <sup>¾</sup> Selectaţi **[Properties] (Proprietăţi)**, realizaţi selecţiile şi faceţi clic pe **[OK]**.

¾ Faceţi clic pe **[OK]** pentru a imprima documentul.

**NOTĂ:** *Este posibil ca instrucţiunile să fie diferite, în funcţie de aplicaţia pe care o utilizaţi.*

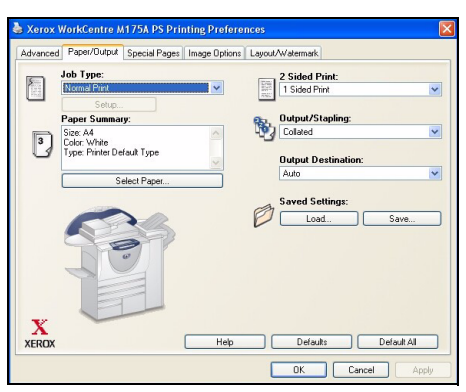

#### **Funcţiile de Imprimare includ...**

- ¾ Imprimarea pe o faţă sau faţă-verso
- ¾ Realizarea seturilor capsate sau perforate, dacă opţiunea este disponibilă
- ¾ Modificarea rezoluţiei la imprimare
- ¾ Adăugarea unei Pagini de Identificare
- ¾ Adăugarea unei coperţi frontale
- ¾ Reglarea calităţii imaginii
- ¾ Adăugarea unui Filigran
- ¾ Reimprimarea Lucrărilor Salvate

# <span id="page-25-0"></span>**Transmiterea unui Fax LAN**

Pentru mai multe informaţii referitoare la funcţia *Fax LAN*, consultaţi *CD-ul de Administrare Sistem (CD1)*.

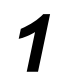

- *1* <sup>¾</sup> Selectaţi **[Print] (Imprimare)** din aplicatia dvs.
- ¾ Selectaţi aparatul ca imprimantă.

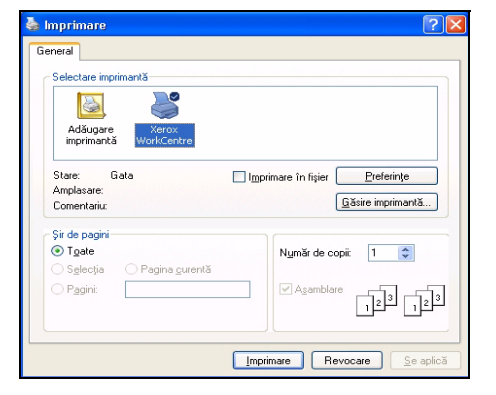

## *2* <sup>¾</sup> Selectaţi **[Properties] (Proprietăţi)**.

- ¾ Selectaţi **[Job Type] (Tip Lucrare)** şi apoi **[Fax]** din lista verticală.
- ¾ Introduceţi detaliile destinatarului şi selectați funcțiile dorite.
- ¾ Faceţi clic pe **[OK]** pentru a transmite documentul.

**NOTĂ:** *Este posibil ca instrucţiunile să fie diferite, în funcţie de aplicaţia pe care o utilizaţi.*

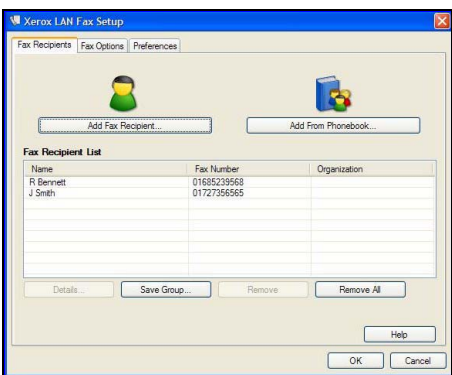

#### **Funcţiile Fax LAN includ...**

- ¾ Crearea unei Agende cu Adrese
- ¾ Foaie de Confirmare
- ¾ Viteza de Transmitere
- $\triangleright$  Rezolutia
- ¾ Timp Transmitere
- ¾ Copertă (scrisoare de însoţire a faxului)

# <span id="page-26-0"></span>**Imprimarea cu Internet Services**

Imprimarea cu *Internet Services* este disponibilă pe *WorkCentre*, dacă este instalată opţiunea compatibilă cu PostScript®3™. Pentru comunicaţiile între serverul HTTP şi aparat, *Internet Services* utilizează o Interfaţă Utilizator Web încorporată în aparat. Această opţiune este disponibilă numai dacă aparatul este conectat la reţea.

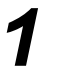

- *1* <sup>¾</sup> Deschideţi Browser-ul de Web şi tastaţi: http:// şi adresa TCP/IP a imprimantei.
- ¾ Apăsaţi **[Enter] (Validare)** de pe tastatura staţiei de lucru.

Va fi afişată fereastra implicită *Status*.

*SUGESTIE: Dacă nu deţineţi adresa TCP/IP pentru aparat, consultaţi CD-ul de Administrare Sistem (CD1).*

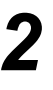

*2* <sup>¾</sup> Faceţi clic pe **[Print] (Imprimare)** şi realizați selecțiile.

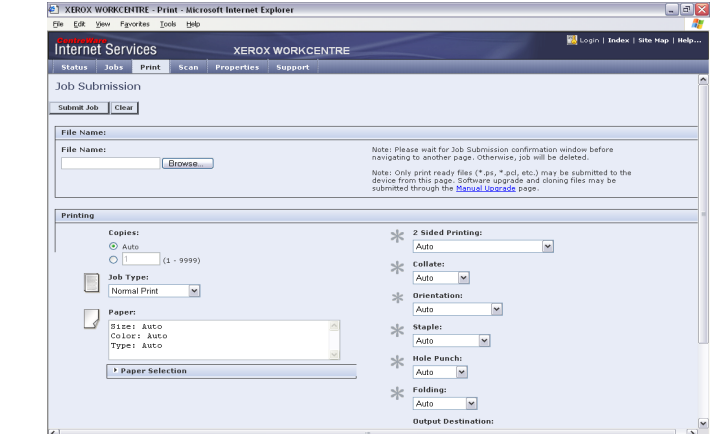

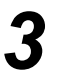

- *3* <sup>¾</sup> Faceţi clic pe **[Browse] (Răsfoire)** <sup>ş</sup>i localizaţi fişierul de imprimat.
- ¾ Faceţi clic pe **[Submit Job] (Transmitere Lucrare)**.

**NOTĂ:** *Pentru mai multe informaţii detaliate referitoare la utilizarea Internet Services,* consultaţi *CD-ul de Administrare Sistem (CD1).*

#### **Funcţiile Internet Services includ...**

- ¾ Crearea, modificarea şi ştergerea modelelor de scanare dacă funcţia Scanare în Reţea este disponibilă
- ¾ Promovarea, ştergerea sau eliberarea unei lucrări în Coada la Imprimare
- ¾ Verificarea stării aparatului
- ¾ Reimprimarea Lucrărilor Salvate

nitierea

# <span id="page-27-0"></span>**Conectarea / Deconectarea**

Dacă a fost activat pe aparat un *mod de autentificare***,** este necesară introducerea unui Număr de Utilizator valid pentru a accesa funcţiile aparatului.

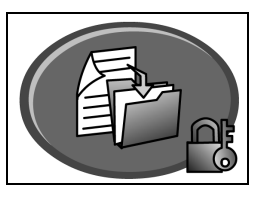

Autentificarea este un utilitar pentru managementul securității în rețea - limitând, restricționând și monitorizând accesul la reţea prin aparat. Autentificarea poate fi setată de *Administratorul de Sistem* pentru a restricţiona accesul la funcţiile din *E-mail*, *Scanare în Reţea*, *Fax Server* şi *Fax Internet*.

**Acces cu Autentificare în Reţea** Necesită numele de conectare în reţea şi parola. Dacă nu aveţi un cont de reţea în reţeaua locală nu veţi fi autentificat utilizând acest mod.

**Acces Oaspete** Necesită o parolă generică, setată de către *Administratorul de Sistem*. Va trebui să obţineţi parola de la *Administratorul de Sistem*.

**Xerox Secure Access** Necesită un card configurat şi un cititor de carduri setat de către *Administratorul de Sistem*. Va trebui să obţineţi detaliile de acces de la *Administratorul de Sistem*.

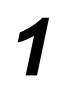

¾ Pentru *Conectare* atunci când *Auditron Intern* este activat, utilizaţi tastatura pentru a introduce parola formată din 4 cifre, apoi selectaţi **[Introduceţi]**.

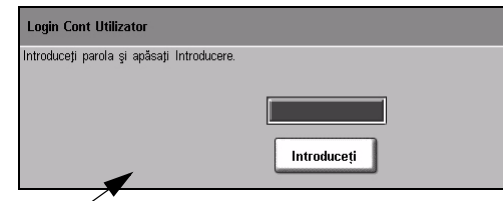

Ecranul Conectare Auditron Intern

¾ Pentru *Conectare* atunci când *Contabilizare Reţea* a fost activată, introduceţi un *ID Utilizator* şi un *ID Client* valabil, apoi selectaţi **[Introduceţi]**.

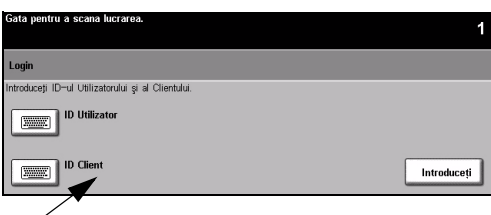

Ecranul Conectare Contabilizare Reţea

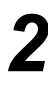

*2* <sup>¾</sup> Finalizaţi lucrarea.

*3* Pentru *Deconectare*:

- ¾ Apăsaţi **[Acces ]** pe panoul de comandă.
- ¾ Selectaţi **[Deconectare]** de pe *Ecranul Senzorial*.

# <span id="page-28-0"></span>**Personalizarea Aparatului**

Aparatul poate fi personalizat pentru a răspunde mediului şi procedurilor dumneavoastră de lucru. *Utilitarele de Administrare Sistem* permit *Administratorului* de Sistem sau de *Aparat* să seteze, să personalizeze şi să întreţină aparatul.

După instalarea aparatului se recomandă personalizarea setărilor și a optiunilor, pentru a corespunde cerinţelor utilizatorilor. Discutaţi cerinţele dvs. cu *Administratorul de* Sistem sau de *Aparat*, pentru a obţine performanţe optime de la aparatul dvs.

Funcţiile *Utilitare* se accesează prin intermediul butonului *Acces*de pe panoul de comandă. Câteva dintre setările *Functiilor Utilitare* sunt critice pentru functionarea aparatului; de aceea ecranele sunt protejate cu parolă pentru a preveni modificarea accidentală.

Instrucţiunile complete pentru accesarea şi personalizarea *Utilitarelor de Administrare Sistem* se găsesc pe *CD-ul Ghid de Utilizare Interactiv (CD2),* din Pachetul cu CD-uri livrat împreună cu aparatul.

#### **Utilitarele de Administrare Sistem includ...**

- ¾ Setări Sistem
- ¾ Configurări Implicite Ecran
- ¾ Acces şi Contabilizare
- ¾ Valori Implicite Funcţii
- ¾ Programare Conectivitate şi Reţea
- ¾ Administrare Consumabile
- ¾ Teste Aparat
- ¾ Administrare Consum Redus
- ¾ Programări Fax

nitierea

# <span id="page-29-0"></span>**Asistenţă Suplimentară**

#### *1* **Accesarea Cozii de Lucrări**

- ¾ Apăsaţi butonul **Stare Lucrare** de pe panoul de comandă. Va fi afişată coada *Toate Lucrările Incomplete*.
- ¾ Verificaţi starea lucrării.
- ¾ Selectaţi **[Alte Cozi]** pentru a accesa şi verifica alte cozi disponibile.

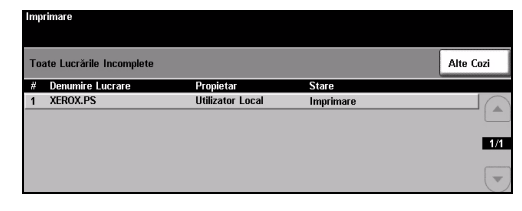

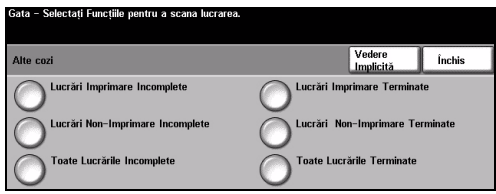

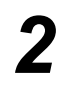

#### *2* **Accesarea Ajutorului on-line**

- ¾ Apăsaţi **Ajutor** în orice moment, pentru a accesa ecranele de ajutor on-line.
- ¾ Mesajele, instrucţiunile de pe ecran şi graficele furnizează informaţii suplimentare.

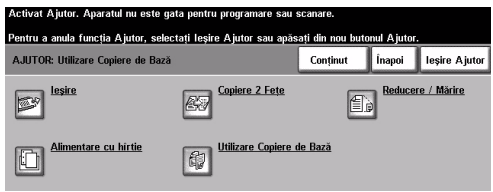

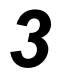

#### **Pentru Ajutor suplimentar**

Dacă aveti nevoie de ajutor suplimentar în utilizarea aparatului:

- ¾ Consultaţi *CD-ul Ghid de Utilizare Interactiv (CD2),* din Pachetul cu CD-uri livrat împreună cu aparatul.
- ¾ Consultaţi *CD-ul de Administrare Sistem (CD1)* din Pachetul cu CD-uri livrat împreună cu aparatul.
- ¾ Vizitaţi *Situl Web pentru Clienţi* la adresa *www.xerox.com* sau luaţi legătura cu *Centrul* Xerox de Asistenţă şi comunicaţi numărul de serie al aparatului.
- ¾ Apăsaţi butonul **[Stare Aparat]** de pe panoul de comandă.
- ¾ Selectaţi **[Detalii Aparat]** pentru a afişa numărul de serie al aparatului.

**NOTĂ:** *Seria aparatului se găseşte şi pe o plăcuţă metalică pe partea interioară a uşii frontale.*

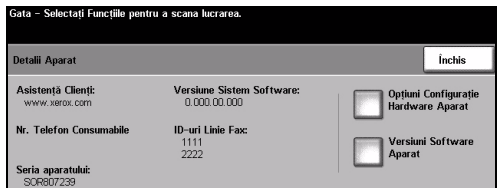

# <span id="page-30-0"></span>**Întreţinerea**

# <span id="page-30-1"></span>**Consumabilele**

Consumabilele sunt acele părți ale aparatului care se înlocuiesc sau se reumplu, cum ar fi hârtia, capsele și unitățile înlocuibile de către client. Pentru a comanda consumabile Xerox, luati legătura cu Reprezentanța Xerox și comunicați numele firmei dvs., codul produsului și seria aparatului.

*SUGESTIE: Pentru informaţii despre localizarea seriei aparatului, consultaţi ["Localizarea](#page-35-1)  [Seriei Aparatului" la pagina 32.](#page-35-1)*

Pentru informatii suplimentare despre fiecare dintre consumabile, consultati sectiunea *Întreţinerea* de pe *CD-ul Ghid de Utilizare Interactiv (CD2),* aflat în Pachetul de CD-uri furnizat odată cu aparatul.

### **Unităţile Înlocuibile de Client**

Aparatul dispune de 5 unităţi înlocuibile:

Modul Xerografic Recipient Reumplere (toner) Modul Cuptor şi Filtru de Ozon Cap de Alimentare Alimentator Documente Recipient Toner Rezidual

Aparatul va afisa un mesaj pe Ecranul Senzorial când oricare dintre unitățile de mai sus trebuie comandată. Acest mesaj este un avertisment cu privire la faptul că unitatea se apropie de sfârşitul duratei de viaţă.

Înlocuiți o unitate doar când sunteți anunțați să efectuați acest lucru.

Pentru a înlocui o Unitate Înlocuibilă, urmati instrucțiunile de pe Interfața cu Utilizatorul sau consultaţi secţiunea *Întreţinerea* de pe *CD-ul Ghid de Utilizare Interactiv (CD2),* aflat în pachetul de CD-uri furnizat împreună cu aparatul.

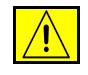

**ATENŢIE: La înlocuirea consumabilelor NU îndepărtaţi capacele şi sistemele de siguranţă prinse cu şuruburi. Nu puteţi realiza service sau întreţinere la nicio componentă aflată în spatele acestor capace. NU încercaţi alte proceduri de întreţinere dacă NU sunt specificate expres în documentaţia furnizată împreună cu aparatul.**

### **Cartuşe cu Capse**

Dacă aparatul este echipat cu finisher, va trebui să înlocuiţi cartuşul sau cartuşele cu capse atunci când aparatul afişează un mesaj prin care vi se cere acest lucru.

Pentru a înlocui un cartuș cu capse, urmați instrucțiunile de pe Interfața cu Utilizatorul sau consultaţi secţiunea *Întreţinerea* de pe *CD-ul Ghid de Utilizare Interactiv (CD2),* aflat în pachetul de CD-uri furnizat împreună cu aparatul.

*SUGESTIE: Pentru a face o comandă de consumabile Xerox, contactaţi Reprezentanţa Xerox şi comunicaţi numele firmei dvs., codul produsului şi seria aparatului.*

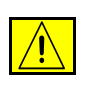

**ATENŢIE: La înlocuirea consumabilelor NU îndepărtaţi capacele şi sistemele de siguranţă prinse cu şuruburi. Nu puteţi realiza service sau întreţinere la nicio componentă aflată în spatele acestor capace. NU încercaţi alte proceduri de întreţinere dacă NU sunt specificate expres în documentaţia furnizată împreună cu aparatul.**

# <span id="page-31-0"></span>**Curăţarea Aparatului**

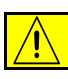

**AVERTISMENT: Când curăţaţi aparatul NU utilizaţi solvenţi organici, chimici, sau pe bază de aerosoli. NU turnaţi fluide direct pe zonele aparatului. Utilizaţi doar consumabile şi substanţe de curăţare indicate în această documentaţie. Nu lăsaţi aceste materiale la îndemâna copiilor.**

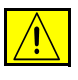

**AVERTISMENT: Nu folosiţi produse de curăţat sub presiune pentru acest echipament. Unele recipiente sub presiune conţin amestecuri explozive, care nu pot fi utilizate pentru aparate electrice. Dacă se utilizează asemenea substanţe de curăţat există riscul unor explozii şi incendii.**

#### *1* **Ecranul Documentului ş<sup>i</sup> Ecranul de Transport cu Viteză Constantă**

- ¾ Aplicaţi Xerox Cleaning Fluid sau Xerox Anti-Static Cleaner pe o lavetă care nu lasă scame. Lichidul nu trebuie turnat direct pe ecran.
- ¾ Curăţaţi întreaga zonă a ecranului.
- ¾ Îndepărtaţi orice urmă de murdărie cu o cârpă curată sau cu un şerveţel de hârtie.

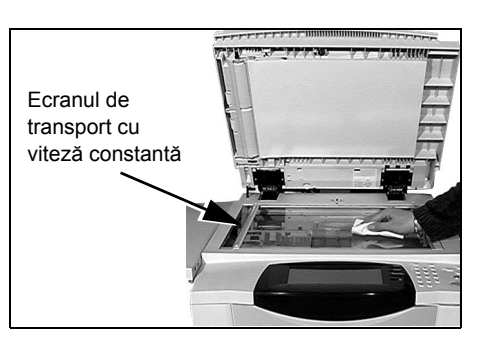

**NOTĂ:** *Petele sau semnele de pe ecran vor fi reproduse pe imprimări când copiaţi folosind ecranul documentului. Petele de pe Ecranul de Transport cu Viteză Constantă vor apărea ca pete pe imprimări la copierea de pe alimentatorul de documente.*

#### *2* **Ecran Senzorial**

- ¾ Utilizaţi o cârpă moale, fără scame, uşor umezită cu apă.
- ¾ Ştergeţi până la uscare întreaga zonă, inclusiv *Ecranul Senzorial*.
- ¾ Îndepărtaţi orice murdărie cu o cârpă curată sau cu un şerveţel de hârtie.

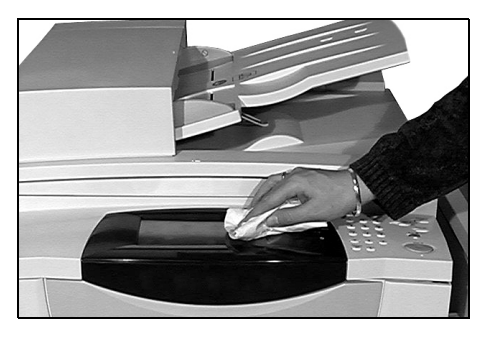

Pentru informatii suplimentare despre întretinerea altor părți ale aparatului, consultați *CD-ul Ghid de Utilizare Interactiv (CD2),* aflat în Pachetul cu CD-uri furnizat împreună cu aparatul.

# Întreţinerea

# <span id="page-32-0"></span>**Asistenţă Suplimentară**

Pentru asistenţă suplimentară vizitaţi situl Web pentru clienţi la adresa *www.xerox.com* sau contactaţi *Centrul de Asistenţă Xerox* şi comunicaţi seria aparatului.

- 
- *1* <sup>¾</sup> Apăsaţi butonul **[Stare Aparat]** de pe panoul de comandă.

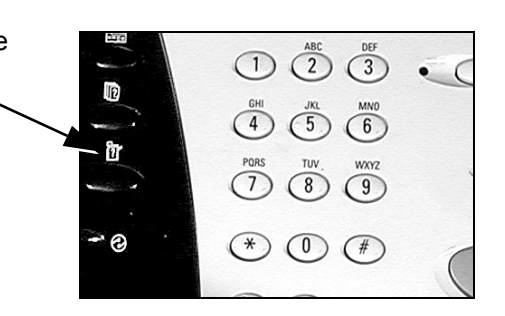

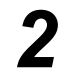

- <sup>2</sup> > Se afișează ecranul Informații Aparat.
	- ¾ Selectaţi **[Detalii Aparat]**.
- 
- <sup>></sup> Se vor afişa Numărul pentru<br>*Centrul de Asistență* și Seria *Centrul de Asistenţă* şi Seria Aparatului dumneavoastră.

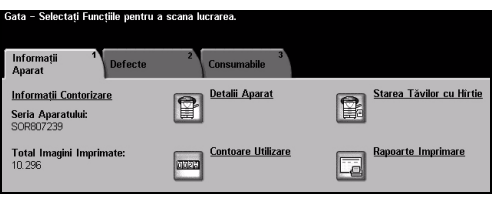

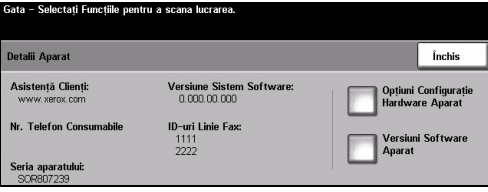

# <span id="page-34-0"></span>**Rezolvarea Problemelor**

**NOTĂ:** *Pentru informaţii suplimentare despre Rezolvarea Problemelor, consultaţi CD-ul Ghid de Utilizare Interactiv (CD2) sau CD-ul de Administrare Sistem (CD1).* 

# <span id="page-34-1"></span>**Rezolvarea Erorilor**

*1* Când apare o eroare, se afişează un ecran care oferă informații pentru rezolvarea erorii.

¾ Urmaţi aceste instrucţiuni pentru a rezolva eroarea.

**NOTĂ:** *Colile imprimate îndepărtate vor fi automat reimprimate după rezolvarea blocajului de hârtie.*

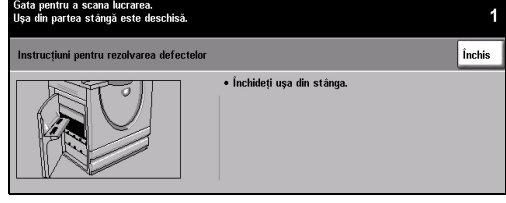

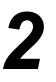

# *2* **Blocajele Hârtiei**

- ¾ Ecranul de eroare va indica locaţia blocajului.
- ¾ Utilizaţi mânerele şi pârghiile verzi indicate în instructiunile afisate pe ecran pentru a îndepărta hârtia blocată.
- ¾ După rezolvarea blocajului, mânerele şi pârghiile respective trebuie să fie readuse în poziția corectă. Nu trebuie să fie vizibile dungile roşii din spatele mânerelor şi pârghiilor pentru rezolvarea blocajelor hârtiei.

**NOTĂ:** *Zonele pentru Rezolvarea Blocajelor variază în funcţie de modelul şi configuraţia aparatului dumneavoastră.*

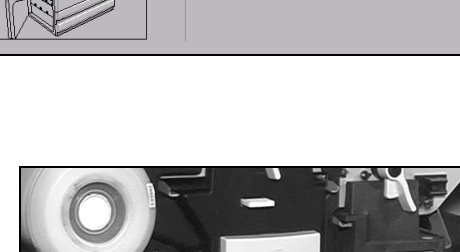

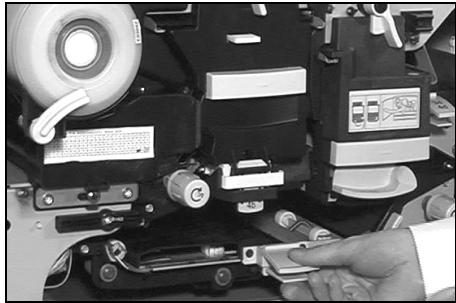

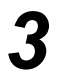

### *3* **Blocajele Documentului**

- ¾ Îndepărtaţi documentele din alimentatorul de documente si de pe ecranul documentului.
- ¾ Re-ordonaţi documentele ca la începutul lucrării şi realimentaţi-le. Documentele vor fi recirculate automat pentru recuperarea lucrării.

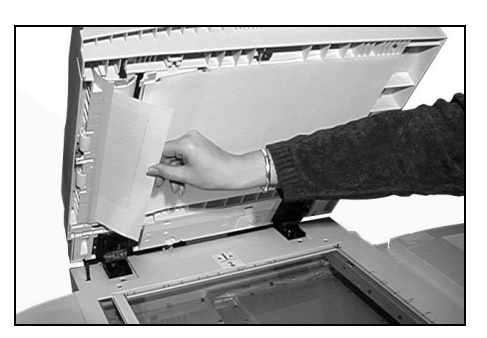

Dacă nu puteţi rezolva eroarea, consultaţi secţiunea următoare pentru a contacta *Centrul de Asistenţă Xerox*.

# <span id="page-35-0"></span>**Centrul de Asistenţă Xerox**

Dacă o eroare nu poate fi rezolvată urmând instrucţiunile de pe *Ecranul Senzorial*, consultaţi subcapitolul *Sugestii pentru Rezolvarea Problemelor* din următoarea secţiune, care vă poate ajuta să rezolvați problema rapid. Dacă dificultățile persistă, luați legătura cu Centrul *de Asistenţă Xerox*. *Centrul de Asistenţă Xerox* va solicita următoarele informaţii: natura problemei, Seria Aparatului, codul erorii (dacă este cazul) şi numele şi adresa firmei dumneavoastră.

# <span id="page-35-1"></span>**Localizarea Seriei Aparatului**

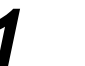

*1* <sup>¾</sup> Apăsaţi butonul **[Stare Aparat]** de pe panoul de comandă.

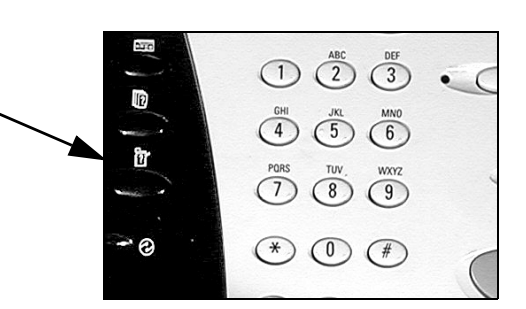

- 
- *2* <sup>¾</sup> Se afişează ecranul Informaţii Aparat.
- ¾ Selectaţi fila **[Defecte]** pentru a vizualiza codurile de eroare şi amănunte despre erorile recente.

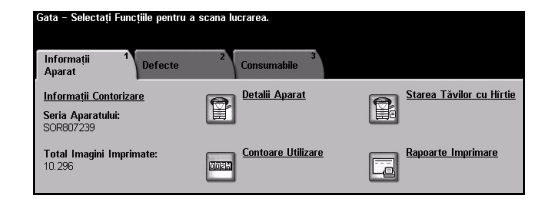

- 
- *3* <sup>¾</sup> Selectaţi **[Detalii Aparat]** pentru a afişa Numărul pentru *Centrul de Asistenţă Xerox* şi Seria Aparatului.

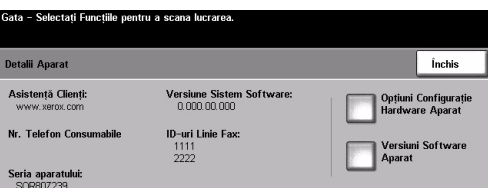

**NOTĂ:** *Seria aparatului se găseşte şi pe o plăcuţă metalică pe partea interioară a uşii frontale.*